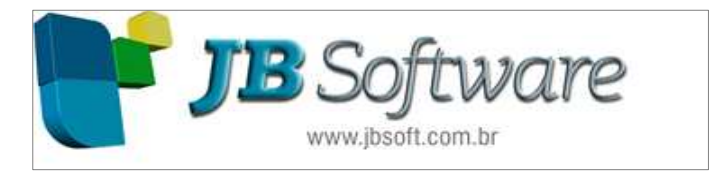

# **Manual da DIPJ**

#### **Facilitadores: Juliana Massoni**

- − Bacharel em Ciências Contábeis
- − Pós Graduada em Contabilidade Gerencial e Controladoria
- − Analista de testes do projeto JBCepil

# **Nair Ludwig**

- − Bacharel em Ciências Contábeis
- − Pós Graduada em Contabilidade Gerencial e Controladoria
- − Analista de testes do projeto JBCepil

**Pinhalzinho, 29 de Abril de 2013**.

# **Pessoas Jurídicas Obrigadas à Entrega da DIPJ**

Todas as pessoas jurídicas, inclusive as equiparadas, as entidades submetidas aos regimes de liquidação extrajudicial e falimentar, pelo período em que perdurarem os procedimentos para a realização de seu ativo e liquidação do passivo, e as entidades imunes e isentas do imposto de renda, devem apresentar, anualmente, a DIPJ de forma centralizada pela matriz.

**Atenção:** Os fundos de investimento imobiliário que aplicarem recursos em empreendimento imobiliário que tenha como incorporador, construtor ou sócio, quotista que possua, isoladamente ou em conjunto com pessoa a ele ligada, mais de vinte e cinco por cento das quotas do Fundo (Lei n<sup>o</sup> 9.779, de 19 de janeiro de 1999, art. 2º), por estarem sujeitos à tributação aplicável às demais pessoas jurídicas, devem apresentar DIPJ com o número de inscrição próprio no Cadastro Nacional da Pessoa Jurídica (CNPJ), vedada sua inclusão na declaração da administradora (AD SRF nº 2, de 7 de janeiro de 2000).

#### **Pessoas Jurídicas Desobrigadas da Entrega da DIPJ**

Estão desobrigadas de apresentar a DIPJ:

I - as pessoas jurídicas optantes pelo Regime Especial Unificado de Arrecadação de Tributos e Contribuições devidos pelas Microempresas e Empresas de Pequeno Porte, instituído pela Lei Complementar nº 123, de 14 de dezembro de 2006 (Simples Nacional), por estarem obrigadas à apresentação de Declaração específica do Simples Nacional;

**Atenção:** A pessoa jurídica cuja exclusão do Simples Nacional produziu efeitos dentro do anocalendário fica obrigada a entregar duas declarações: a prevista na legislação do Regime Especial Unificado de Arrecadação de Tributos e Contribuições devidos pelas Microempresas e Empresas de Pequeno Porte - Simples Nacional, referente ao período em que esteve enquadrada no Regime, e a DIPJ, referente ao período restante do ano-calendário.

II - as pessoas jurídicas inativas, assim consideradas as que não realizaram, durante o anocalendário, qualquer atividade operacional, não operacional, financeira ou patrimonial, por estarem obrigadas à apresentação da Declaração de Inatividade;

III - os órgãos públicos, as autarquias e as fundações públicas.

#### **Não Devem Apresentar a DIPJ**

Não apresentam a DIPJ, ainda que se encontrem inscritas no Cadastro Nacional da Pessoa Jurídica (CNPJ) ou que tenham seus atos constitutivos registrados em Cartório ou Juntas Comerciais:

a) o consórcio constituído na forma dos arts. 278 e 279 da Lei nº 6.404, de 15 de dezembro de 1976;

b) a pessoa física que, individualmente, preste serviços profissionais, mesmo quando possua estabelecimento em que desenvolva suas atividades e empregue auxiliares;

c) a pessoa física que explore, individualmente, contratos de empreitada unicamente de mão-deobra, sem o concurso de profissionais qualificados ou especializados;

d) a pessoa física que, individualmente, seja receptora de apostas da Loteria Esportiva e da Loteria de Números (Loto, Sena, Megasena, etc.), credenciada pela Caixa Econômica Federal, ainda que, para atender exigência do órgão credenciador, esteja registrada como pessoa jurídica, desde que não explore, em nome individual, qualquer outra atividade econômica que implique sua equiparação a pessoa jurídica;

e) o condomínio de edificações;

f) os fundos em condomínio e clubes de investimento, exceto o fundo de investimento imobiliário de que trata o art. 2º da Lei nº 9.779, de 1999 (Vide "Atenção", subitem 2.1);

g) a sociedade em conta de participação;

h) as pessoas jurídicas domiciliadas no exterior que possuam no Brasil bens e direitos sujeitos a registro público;

i) o representante comercial, corretor, leiloeiro, despachante etc, que exerça exclusivamente a mediação para a realização de negócios mercantis, como definido pela Lei nº 4.886, de 1965, art. 1º, desde que não a tenha praticado por conta própria;

j) as pessoas físicas que, individualmente, exerçam as profissões ou explorem atividades, consoante os termos do RIR/1999, art. 150, § 2º, como por exemplo: serventuário de justiça, tabelião.

# **Local de Entrega**

A DIPJ deve ser transmitida pela Internet, por meio do programa Receitanet disponível no endereço <http://www.receita.fazenda.gov.br>.

**Atenção:**Para a transmissão da DIPJ, é obrigatória a assinatura digital efetivada mediante utilização de certificado digital válido, por todas as pessoas jurídicas (IN RFB nº 969, de 2009).

# **Prazo de Entrega**

A DIPJ/2013, referente ao ano-calendário de 2012, deve ser entregue até as 23h59min59s, horário de Brasília, do dia 28 de junho de 2013, inclusive pelas pessoas jurídicas imunes ou isentas.

**Atenção:** A entrega da DIPJ após o prazo estabelecido sujeitará o contribuinte ao pagamento de multa (Vide subitem 6.1) que será emitida automaticamente e constará do recibo de entrega da respectiva declaração.

Nos casos de extinção, fusão, incorporação e cisão total da pessoa jurídica, a Declaração de Informações sobre Atividades Imobiliárias (Dimob) de Situação Especial deverá ser apresentada até o último dia útil do mês subseqüente à ocorrência do evento.

# **DIPJ de Ano-Calendário Anterior a 2012**

A pessoa jurídica que entregar DIPJ relativa a ano-calendário anterior a 2012 deve utilizar o Programa Gerador da DIPJ (PGD) aprovado para o ano-calendário a que se referir a declaração.

#### **Pacote 3801 – Geração de arquivo com os dados da DIPJ**

Esse pacote tem como objetivo gerar os dados para exportação das informações da DIPJ para o programa da Receita Federal. Estão sendo geradas pelo sistema, para PJ Geral todas as formas de tributação, ou seja, Presumido, Arbitrado, Lucro Real Trimestral e Anual, além Entidades Financeiras, Imunes e Isentas.

Para buscar as informações de forma correta para a DIPJ será necessário efetuar algumas configurações adicionais no sistema, conforme pacotes abaixo:

#### **Pacote 3404: Cadastro das Fórmulas de Cálculo dos Impostos**

Neste pacote é necessário indicar em cada conta cadastrada em todas as bases/deduções, a Ficha e a Linha onde deve ser demonstrado o valor no programa da SRF, relativos ao cálculo dos tributos Imposto de Renda e Contribuição Social utilizados para cálculo lembrando que a mesma linha e ficha indicada na Base de Cálculo deve ser indicada também nas Deduções da Base de Cálculo, pois para DIPJ deverá ser informado o valor da Base diminuído o valor das deduções. Exemplo: Receita sujeita a 8% (Base 1) e dedução da receita de 8% (Base 2) deve ser configurado na mesma Ficha e Linha. Ao gerar a DIPJ o sistema levará o valor líquido descontando a base 2 da 1.

**Ressaltamos que a numeração indicada na ficha e linha, deverá ser sempre de duas casas, por exemplo, 01, 02... 09, caso contrário não irá levar os valores daquela linha.**

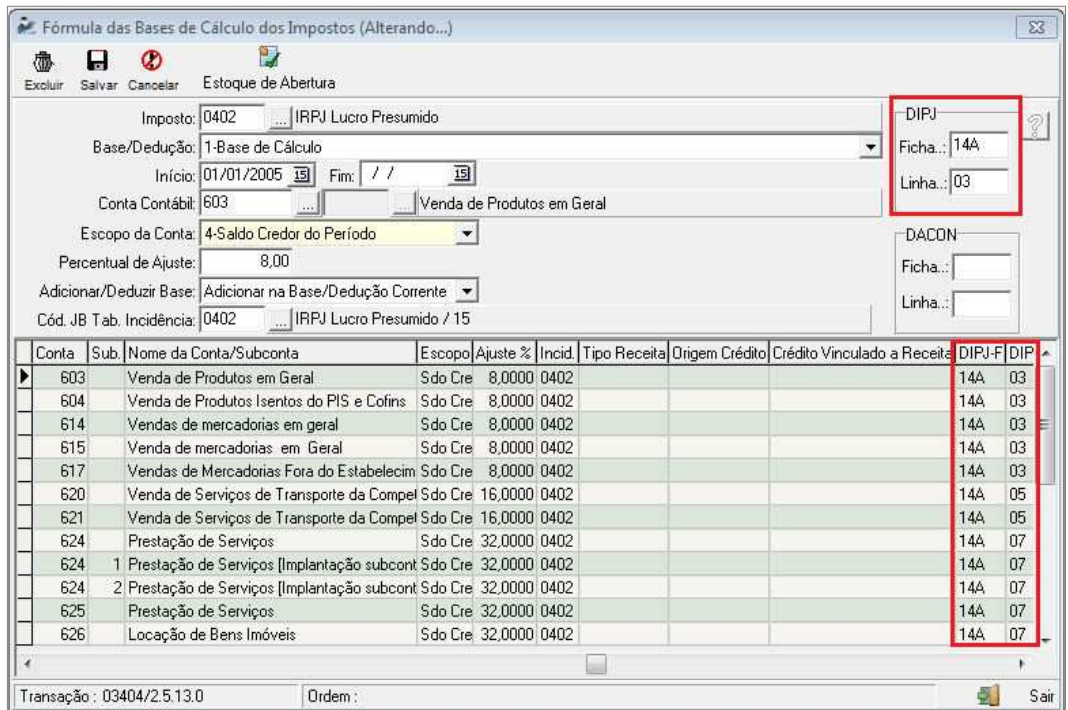

Para a configuração da linha da DIPJ deve ser observado o número indicado antes da descrição do campo conforme mostra a figura abaixo.

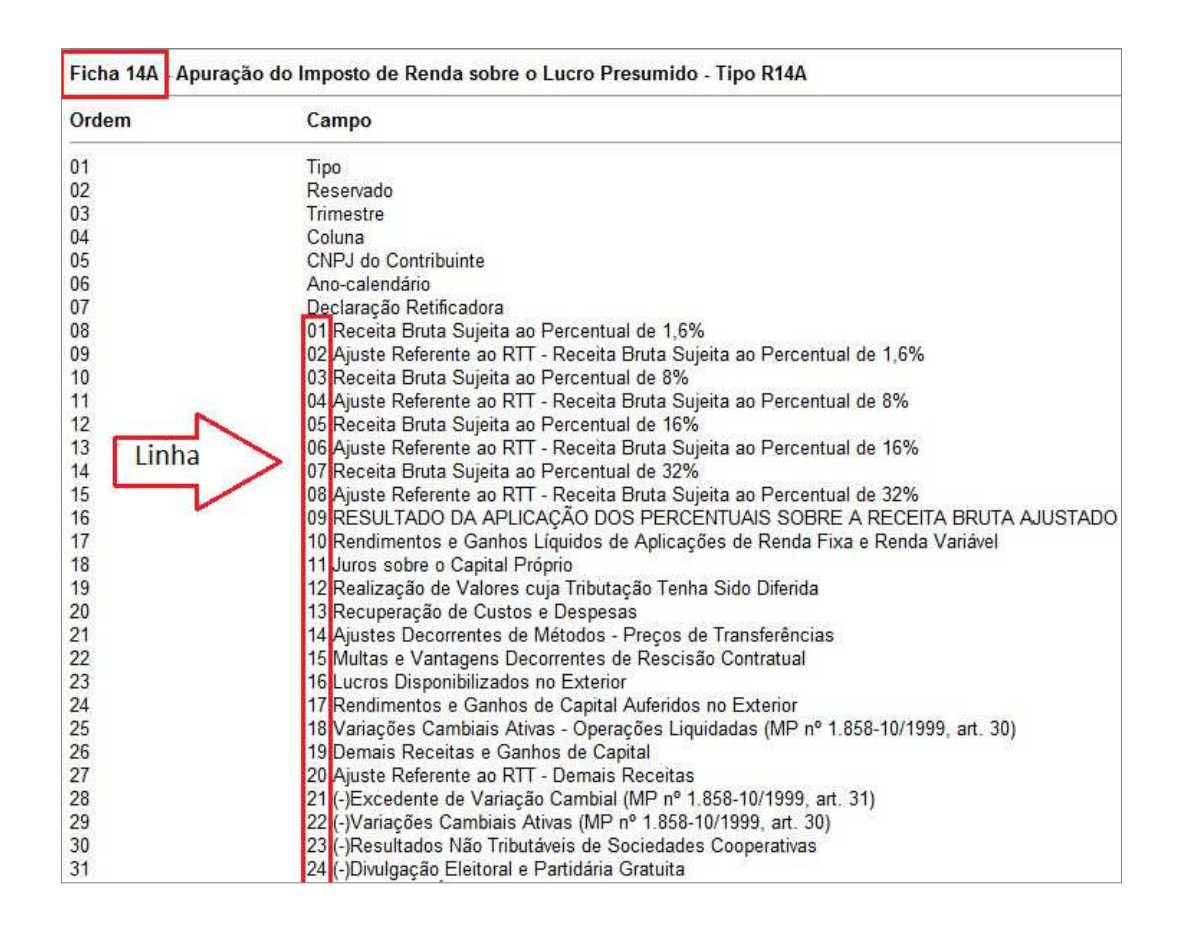

#### **Pacote 3014: Configurações do Plano de Contas**

Neste pacote são necessárias as configurações para geração das Fichas e Linhas dos dados Contábeis da DIPJ, contemplando as Fichas 1-Outras Informações (Fichas 67A e 67B), 2-Balanço (Ativo 36A, 36B, 36C, 36D e 36E e Passivo 37A, 37B, 37C, 37D, 37E), 3-DRE (Custos 04A, Despesas 05A e Resultado 06A), 4-DLPA(38 e 38A) , 5-REFIS(68A e 68B) , 6-PAES(69) e Informações Previdenciárias (70).

Para a configuração das fichas do Ativo e Passivo, como podem observar na figura abaixo temos várias fichas para cada Grupo, sendo que cada ficha se refere a um tipo de empresa. Para as empresas PJ em Geral tributadas pelo Lucro real ou Presumido, para o Balanço, deve ser configurado a Ficha 36A para o Ativo e a ficha 37A para o Passivo.

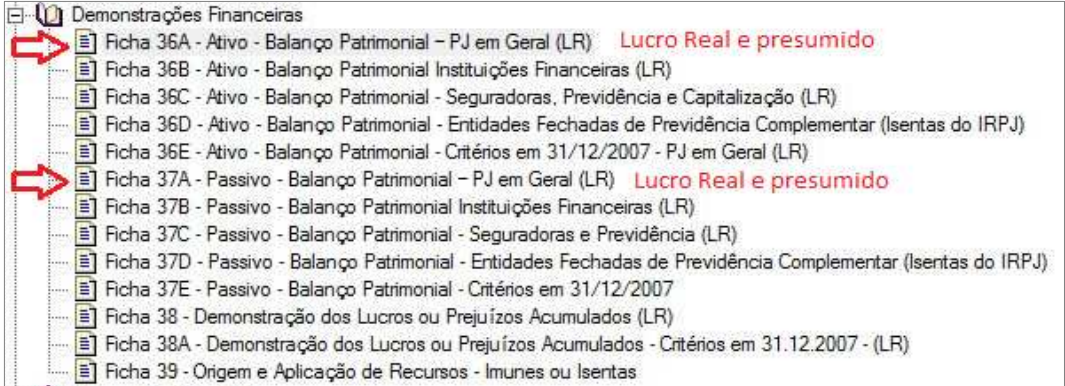

Lembramos que para a Ficha de Resultado do Período de Apuração (Ficha 06A), para Lucro Real, não é necessário indicar as linhas relativas ao Total dos Custos e Total das Despesas Operacionais, pois o sistema da Receita Federal já transporta este valor automaticamente das fichas de Custo dos Bens e Serviços vendidos (F04A) e Despesas operacionais (F05A).

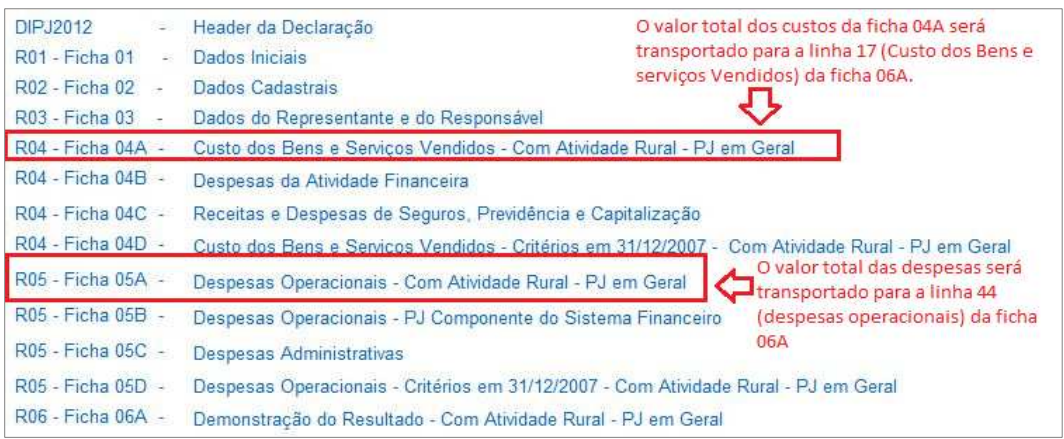

Outro detalhe, relativo à configuração dos impostos da DRE, para empresas do Lucro Real, que os impostos que compõem o item Dedução da Receita Bruta, devem ser configurados para ir diretamente para a ficha do Resultado do Período de Apuração (Ficha 06A), para não haver duplicação de valores.

**Ficha e Linha:** Nestes campos devem ser indicadas as Fichas e linhas da DIPJ para onde devem ser gerados os valores da respectiva conta que esta sendo configurada.

**Escopo:** podemos dizer que o escopo da conta se refere ao modo ou de que forma deverá ser buscado o valor das contas na contabilidade. É necessário estar atento ao escopo indicado na conta nas configurações, que será avaliado por conta contábil. Por exemplo, indico 10 contas para uma determinada linha de uma ficha, com escopo "Saldo Devedor Acumulado ou do Período", por exemplo, e duas dessas contas têm saldo credor e não devedor. Estes valores serão simplesmente ignorados no momento de somar os valores para esta linha, sendo considerados somente os valores das outras contas cujo saldo corresponda à opção indicada na configuração.

São disponibilizados sete escopos que proporcionam as condições para obter dados das contas por todas as formas possíveis. Estão disponíveis como escopo as seguintes opções:

**1-Débito do Período:** para este escopo serão somados no diário os lançamentos a débito para cada conta configurada com este escopo.

**2-Crédito do Período:** para este escopo serão somados no diário os lançamentos a crédito para cada conta configurada com este escopo.

**3-Saldo Devedor do Período:** para este escopo serão somadas as contas que possuem saldo devedor no período, ou seja, as contas onde débitos do período – créditos do período seja igual a Saldo Devedor.

As contas configuradas com este escopo e que por ventura tenham saldo Credor no período não serão geradas para o arquivo.

**4-Saldo Credor do Período:** para este escopo serão somadas as contas que possuem saldo credor no período, ou seja, as contas onde débitos do período – créditos do período seja igual a Saldo Credor.

As contas configuradas com este escopo e que por ventura tenham saldo Devedor no período não serão geradas para o arquivo.

**5-Saldo Devedor Acumulado:** para este escopo serão somadas as contas que possuem saldo Devedor acumulado, ou seja, as contas onde Saldo Anterior + débitos do período – créditos do período seja igual a Saldo Devedor (Saldo de Balanço).

**6-Saldo Credor Acumulado:** para este escopo serão somadas as contas que possuem saldo credor acumulado, ou seja, as contas onde Saldo Anterior + débitos do período – créditos do período seja igual a Saldo Credor (Saldo de Balanço).

**7-Saldo do Período Anterior:** para as contas configuradas com este escopo será buscado o Saldo Anterior da conta de acordo com o Balanço.

Para alguns Tipos de informação o campo Escopo ficará desabilitado, como exemplo o Balanço, DLPA e PAES. Para essas Fichas será buscado o saldo do Balanço. No caso da DLPA irá buscar os lançamentos feitos nas contas da DLPA.

## **Opções Avançadas**

Este formulário tem por objetivo facilitar a manutenção das configurações da DIPJ pelas modificações de Ficha e Linha que ocorrem no leiaute de um ano para outro.

Para cada um dos tipos de informação serão disponibilizadas as seguintes opções:

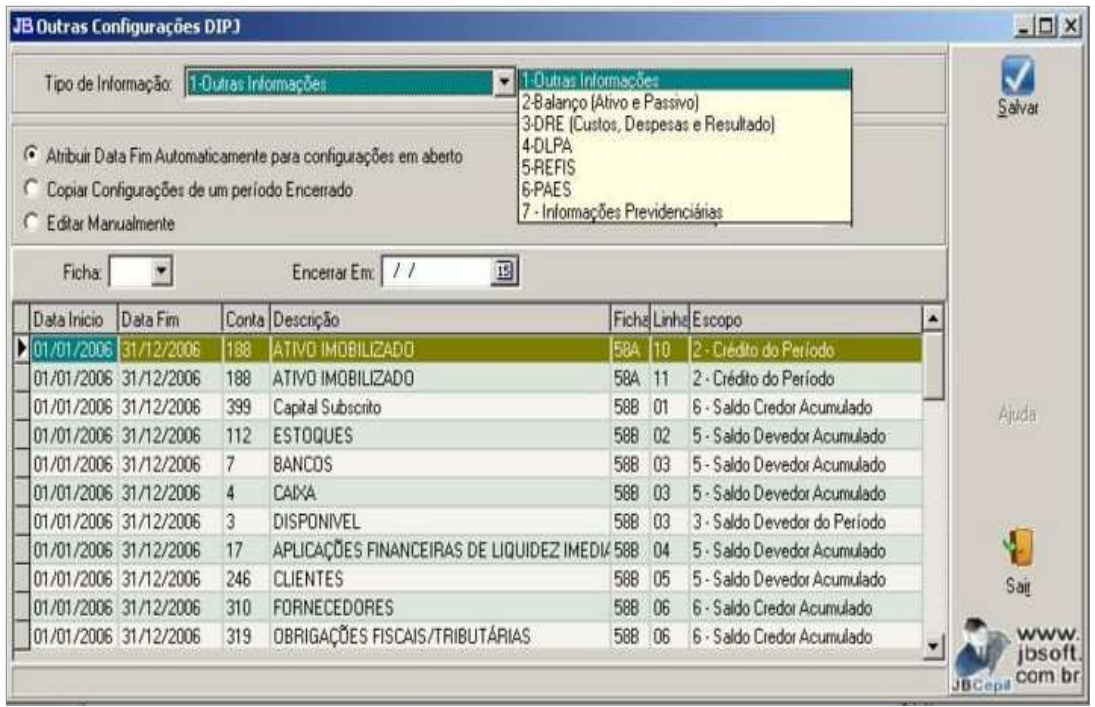

**- Atribuir Data Fim automaticamente para configurações em aberto:** esta opção facilita a configuração quando especialmente um tipo de informação muda totalmente de ficha de um ano para outro. Ocorre muito com a ficha de Outras Informações, Refis e PAES, que normalmente ficam em uma sequencia maior de um ano para outro, pela inserção de fichas intermediárias.

Para efetuar o fechamento, de acordo com a opção escolhida para o Tipo de Informação, o sistema irá mostrar as fichas que possuem período em aberto, depois de escolher a respectiva ficha, basta informar a data fim para aquela configuração.

**- Copia Configurações de um Período Encerrado:** após executar o encerramento, esta opção facilita a abertura da nova ficha, possibilitando copiar (replicar) as informações da configuração anterior.

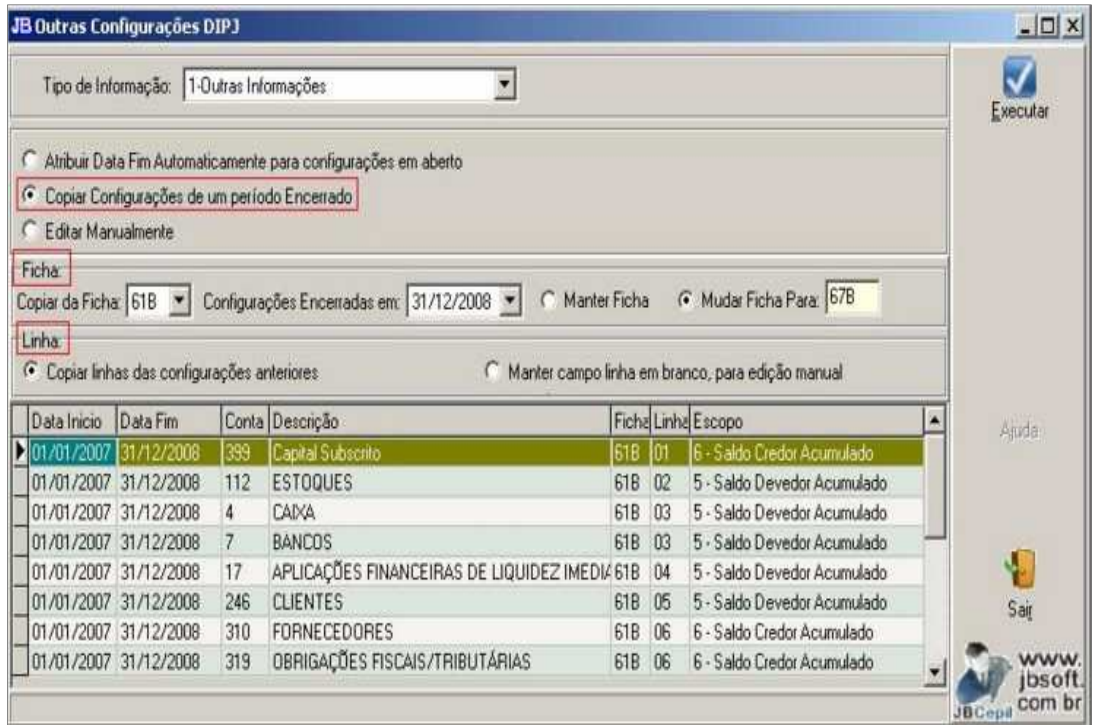

Para utilizar esta opção no primeiro campo indica-se a ficha de origem, ou seja, aquela da qual devem ser copiadas as configurações. Depois de selecionar, para aquela ficha serão mostradas as datas fins de configuração existentes para a ficha, basta selecionar de qual período copiar as configurações.

Depois destas informações, ainda para a ficha, deve ser indicado se é para manter o mesmo código de ficha, neste caso, para quando ocorrer de ser mantida a ficha, mas serem modificadas as posições de linhas dentro da mesma, tendo q indicar novas linhas para o exercício seguinte, ou, se é para mudar a ficha para uma ficha nova, no caso então será solicitada qual a nova ficha para copiar as configurações.

Quanto à cópia das linhas, também é necessário indicar se quer copiar as linhas que existiam na configuração da ficha anterior ou se é para manter em branco o campo linha, para que depois de copiar, manualmente sejam ajustadas no *grid*.

**- Editar Manualmente:** esta opção carrega no *grid* as informações da ficha selecionada, sendo possível trabalhar manualmente com a edição dos campos Data Fim, Ficha, Linha e Escopo.

Quando for copiada a configuração de um período anterior com a opção de deixar as linhas em branco, automaticamente será na sequencia acionada esta opção para o preenchimento das informações do campo linha. Não será possível salvar na edição manual se faltar a indicação de alguma Ficha ou Linha.

Para cadastro de novas configurações, deve ser utilizada a tela padrão do formulário do 3014. Esta nova tela somente possibilitará a manutenção das configurações já existentes ou criadas neste processo pela cópia destas.

Também no grid, nos campos não editáveis, especialmente Conta e Descrição da conta, é possível localizar as informações posicionando o foco na coluna e digitando a informação que deseja localizar.

## **Pacote 3500 – Cadastro das Fórmulas do LALUR**

Para as empresas do Lucro Real deve ser indicado neste pacote as fichas e linhas da DIPJ onde devem ser geradas as informações.

Conforme demonstrado na figura, as Fichas e Linhas da DIPJ devem agora ser indicadas diretamente no GRID, nos respectivos campos Ficha DIPJ e Linha DIPJ.

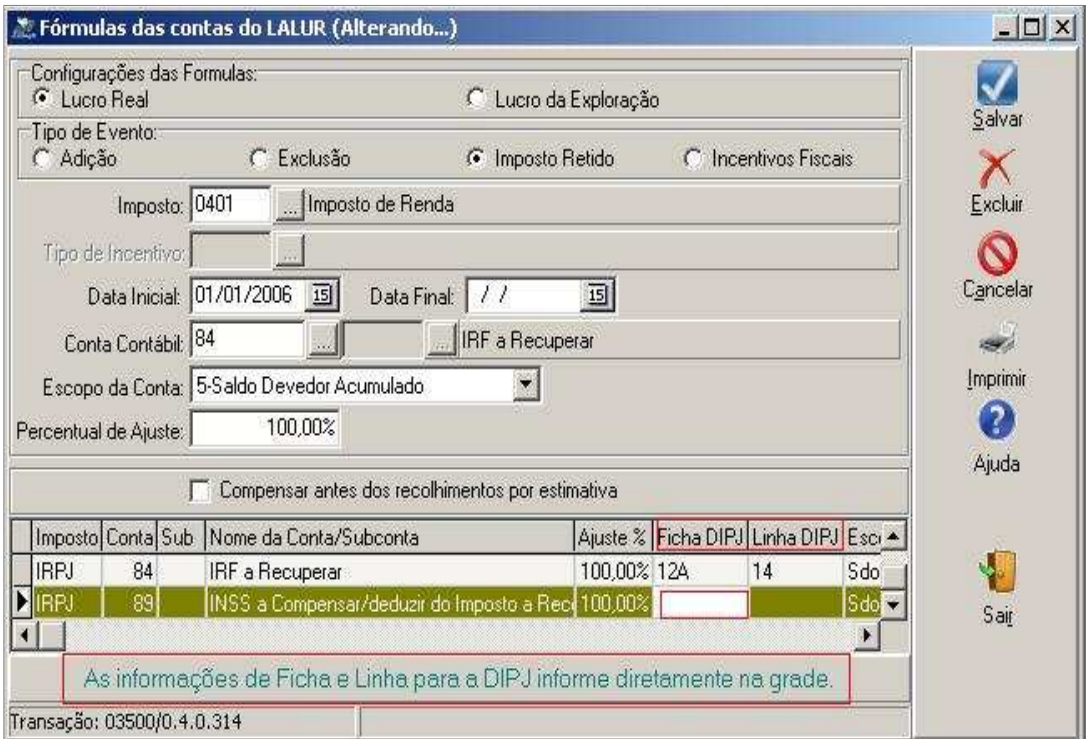

**Adições:** neste pacote também devem ser indicadas as Fichas e Linhas relativas às Adições do Lalur, onde deve ser considerada a Ficha de Demonstração do Lucro Real (R09A e R17) efetivamente.

Estes valores, existentes na contabilidade, também devem ser indicados nas fichas relativas aos custos e despesas, na coluna de "Parcelas Não Dedutíveis" respectivamente, porém não temos como levar esta informação, de forma que nestas fichas o usuário terá que efetuar manualmente o ajuste após a importação dos dados para a DIPJ.

**Exclusões:** neste pacote também devem ser indicadas as Fichas e Linhas relativas às Exclusões do Lalur, onde deve ser considerada a Ficha de Demonstração do Lucro Real (R09A e R17) efetivamente.

Estes valores, existentes na contabilidade, também devem ser indicados nas fichas relativas aos custos e despesas, na coluna de "Parcelas Não Dedutíveis" respectivamente, porém não tempos como levar esta informação, de forma que nestas fichas o usuário terá que efetuar manualmente o ajuste após a importação dos dados para a DIPJ.

**Retenções:** indicar a Ficha e respectivas linhas onde devem ser indicados os valores retidos na fonte, observando sempre que para o IRPJ deve ser indicada a Ficha do IR sobre o Lucro Real efetivamente( F12A) e para a CSLL a ficha 17- CSLL- Lucro real.

Vamos avaliar internamente esta configuração, se a mesma estiver de acordo com esta orientação, o sistema irá gerar a ficha da Estimativa, que existirá nos meses de balancete de redução e/ou suspensão, com base na configuração da ficha de Imposto sobre o Lucro Real, pois em dezembro, será necessária a informação em ambas as fichas e no sistema só temos opção de configurar uma ficha e linha para cada conta, por isso uma delas iremos gerar internamente pelo sistema com base na configuração indicada para a ficha de Lucro Real.

## **Pacote 3037 – Copiar Dados**

Foi disponibilizado neste último caso, visando facilitar os procedimentos dos clientes, para quem usa Plano de Contas, por Empresa, porém, o mesmo plano de contas, ou seja, Plano de Contas idêntico, a cópia das configurações de uma empresa para outra, através do pacote 3037 (Cadastros – Copia Configuração Padrão), item DIPJ.

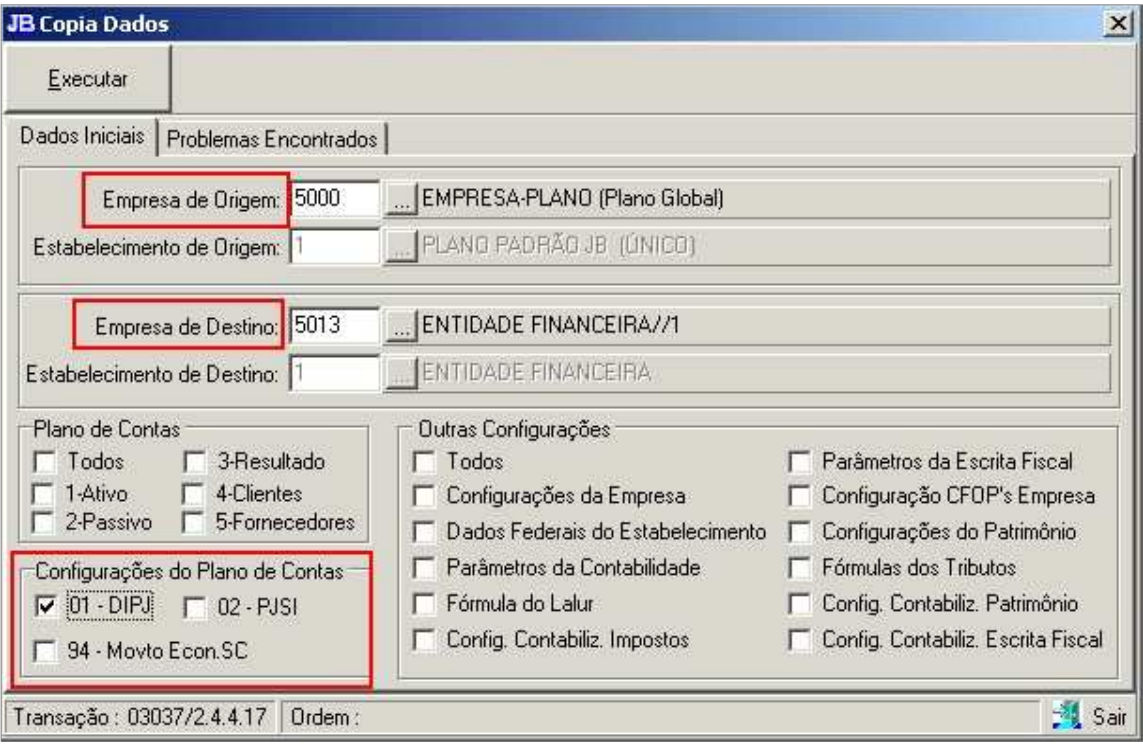

#### **Pacote 3060 – Distribuição de Lucros**

Também serão transportados os sócios, observando a data de saída, irá levar os dados para a ficha 60 (Identificação de Sócios ou Titular), dos sócios que não tenham data de saída informada anterior à data final da geração da DIPJ. Como na ficha 61A serão geradas as informações cadastrais bem como será levado o valor da distribuição de lucros Paga durante o ano, desde que efetuada automaticamente pelo sistema, através do pacote 3060 (Contabilidade – Distribuição de Lucros). Caso os lançamentos tenham sido feitos manualmente, não será possível a busca dos valores distribuídos e neste caso os rendimentos devem ser informados manualmente pelo usuário após a importação.

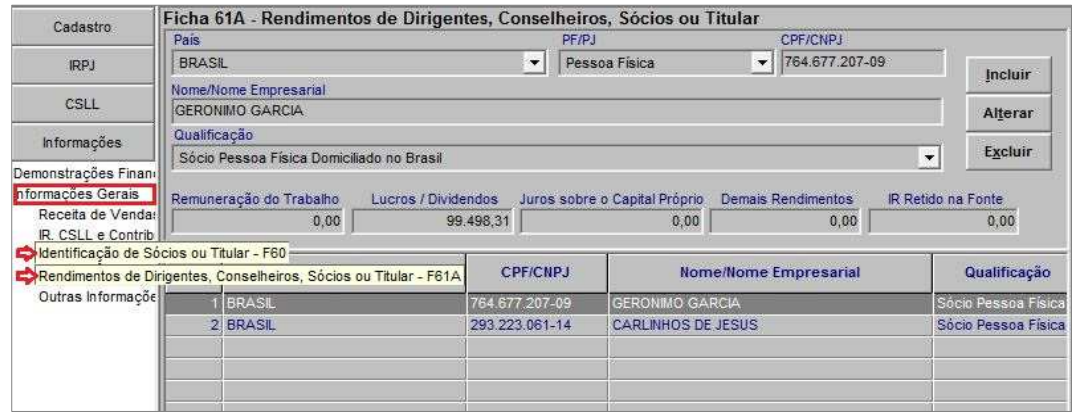

#### **Dados Iniciais da DIPJ:**

Nas informações iniciais para geração do arquivo, alguns dados como Forma de Tributação (quando for uma específica e não for combinação de várias durante o exercício), a Apuração do IR e CS para alguns casos, se e empresa é contribuinte do IPI, o número de empregados para empresas do estado de SC (Informação que está na aba Dados (3)), serão sugeridas pelo sistema conforme estiverem armazenadas no banco de dados, porém estas informações são mera sugestão podendo ser alterado manualmente pelo usuário no momento da geração, sendo que serão gravados no banco os dados selecionados no momento da geração, se for necessário gerar de novo, serão mantidas todas as informações da última geração do arquivo.

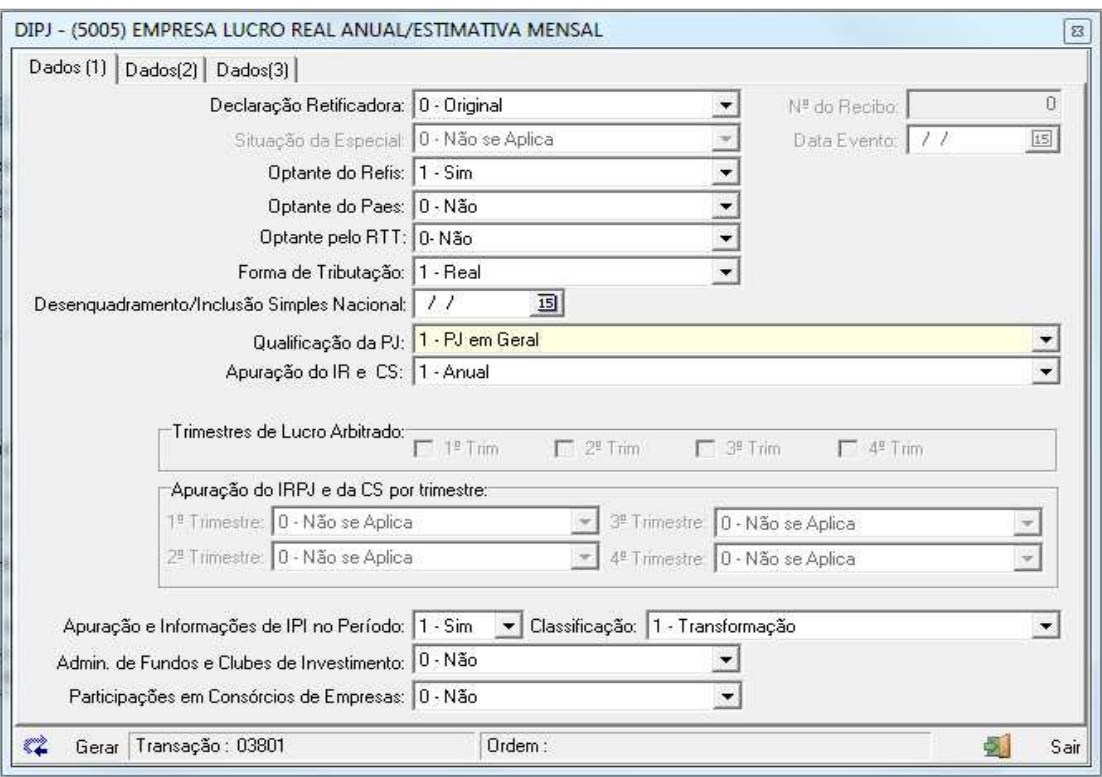

Outras informações são geradas de acordo com as configurações existentes nos dados da empresa. Atenção ao código do município, que irá buscar o código que está indicado no campo Código SRF, do município, no pacote 3604.

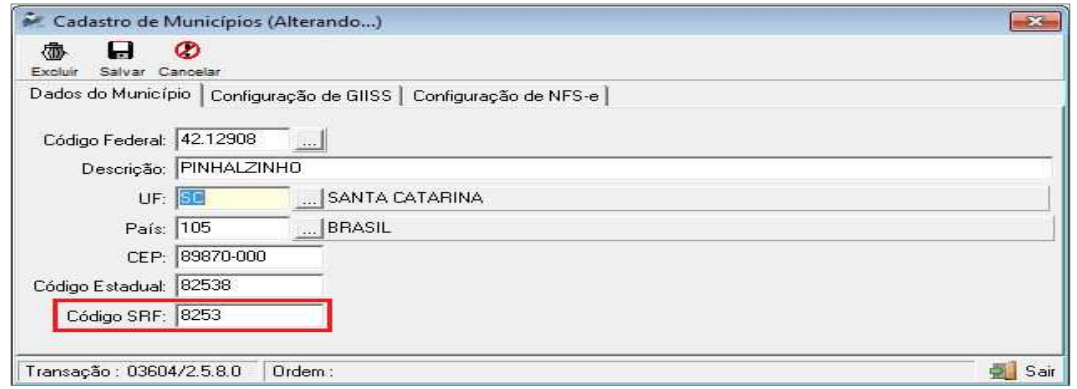

#### **Dados de Empresas com IPI:**

Se a empresa for contribuinte de IPI e a digitação dos produtos for feita pelo sistema, buscará automaticamente os dados de todas as fichas do IPI por estabelecimento, desde que estejam devidamente cadastrados todos os dados necessários para geração das respectivas fichas, ou seja, é necessário que no cadastro dos produtos, esteja indicado corretamente o código NCM, de acordo com a TIPI.

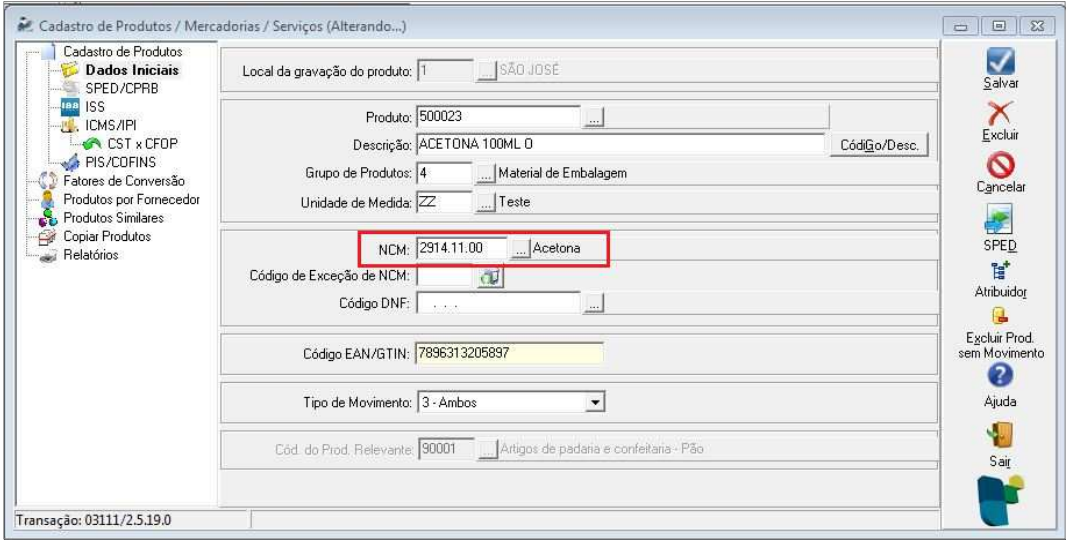

Para quem tem outros créditos e outros débitos de IPI, deve ser indicado no pacote 3112 para qual linha deve ser transportado o valor do respectivo débito ou crédito, conforme opções inclusas neste pacote.

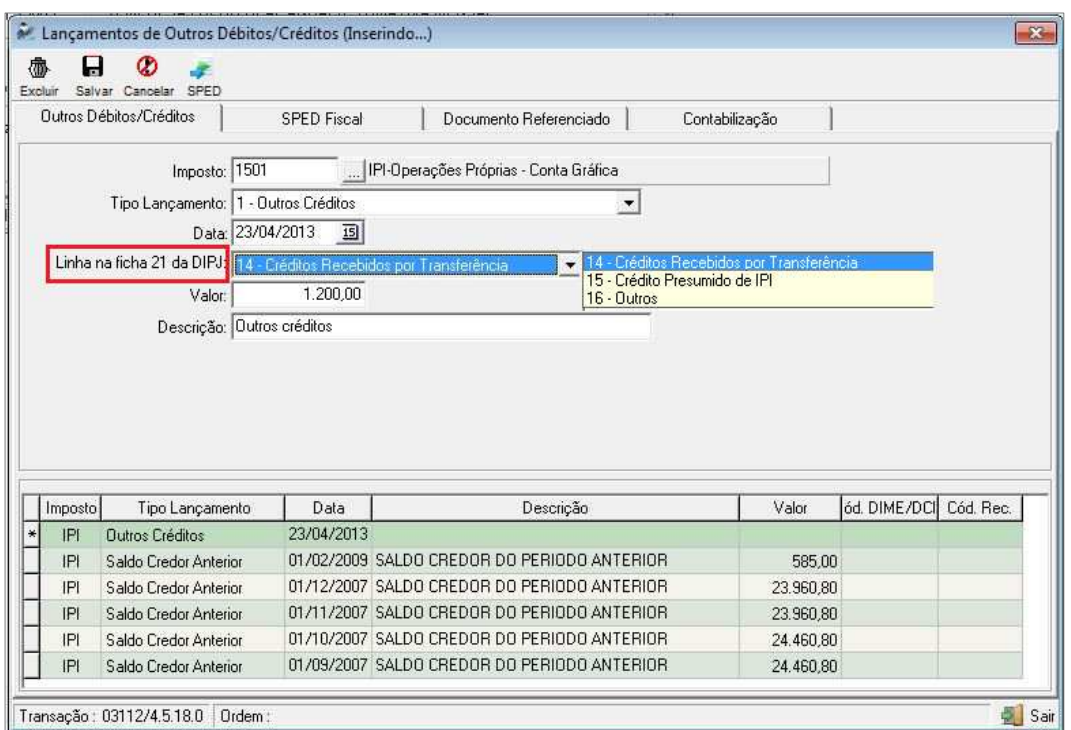

Para as fichas 21 e 22, nos lançamentos de Outros Créditos e outros Débitos de IPI, se não tiver configuração para os dados lançados nessas opções, serão os valores transportados para a linha 16 – Outros da Ficha 21 quando for lançamento de Outros Créditos e para a linha 17 – Outros da ficha 22 quando for lançamento de Outros débitos. Para esse caso existem duas opções, ou importa a DIPJ e ajusta no próprio programa da SRF ou, antes de gerar, entra no pacote 3112 e indica para cada valor a linha onde ele deve ser inserido.

#### **Detalhes para conferência e Ajuste posterior pelo usuário se for o caso:**

**1) Na ficha 19,** também tem a informação se o estabelecimento tem Regime Especial de Substituição Tributária, será levado padrão como Não, se tiver essa situação é necessário alterar depois de importar os dados.

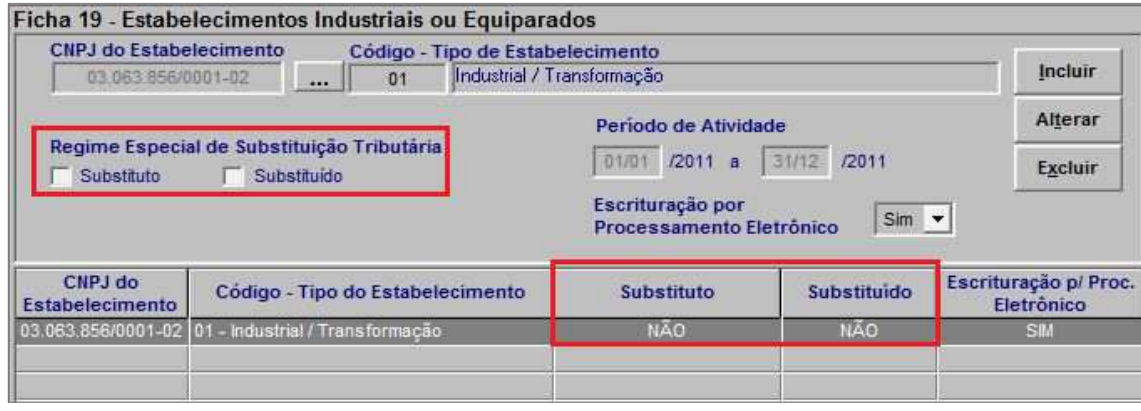

**2) Nas fichas 23 a 26,** tem a informação se os produtos são de Substituição Tributária de IPI, estamos levando no arquivo todos como não, se tiver algum que deva ser sim o usuário deve alterar antes de enviar a DIPJ.

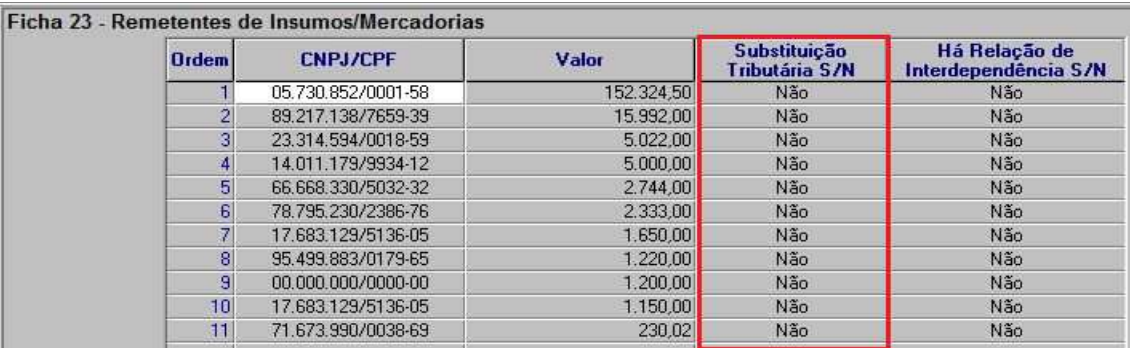

**3) Nas fichas 24 e 26,** serão levados os produtos conforme orientação do manual da DIPJ, porém se os produtos forem classificados como alguma das exceções da TIPI, os usuários deverão entrar nessas fichas e acertar manualmente esses produtos inserindo a informação na terceira coluna da ficha conforme as orientações.

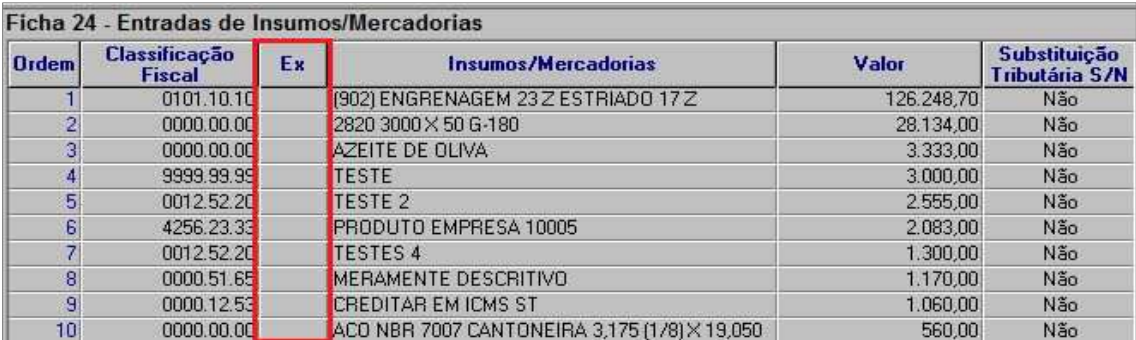

**4) Outro detalhe é a qualificação dos sócios da empresa,** que pela orientação do leiaute de importação indica cinco opções de qualificação para sócio, sendo que no sistema JB CEPIL existem mais opções, desta forma, é necessária a conferência posterior da informação, visto que de acordo com as indicações para 2007, estaremos internamente fazendo as seguintes condições:

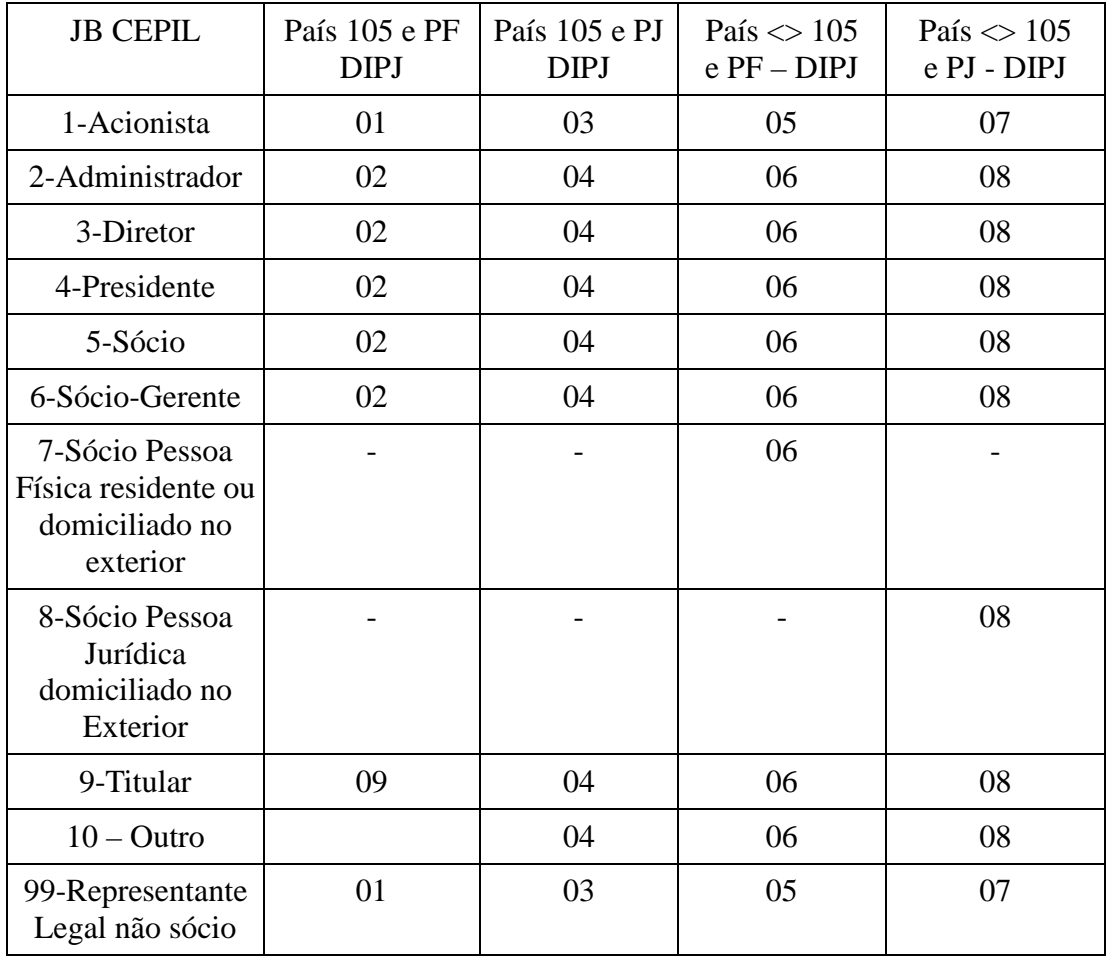

**5) Para empresas do Lucro Presumido com Imposto Postergado:** no caso de imposto postergado, a Base de cálculo nos meses em que não exceder os R\$ 120.000,00, será de 16% e não de 32%. Porém para a Receita Bruta, a instrução é que seja levada igualmente para a linha de 32%, mas não há instrução específica se o que fica reduzido é a Base de Cálculo ou o imposto, que irá gerar em ambos, valor menor do que se fosse calculado pelo sistema. Porém como a Base de Cálculo efetivamente é menor, estamos levando o valor reduzido neste campo, ou seja, no campo relativo Resultado da Aplicação dos Percentuais sobre a Receita Bruta.

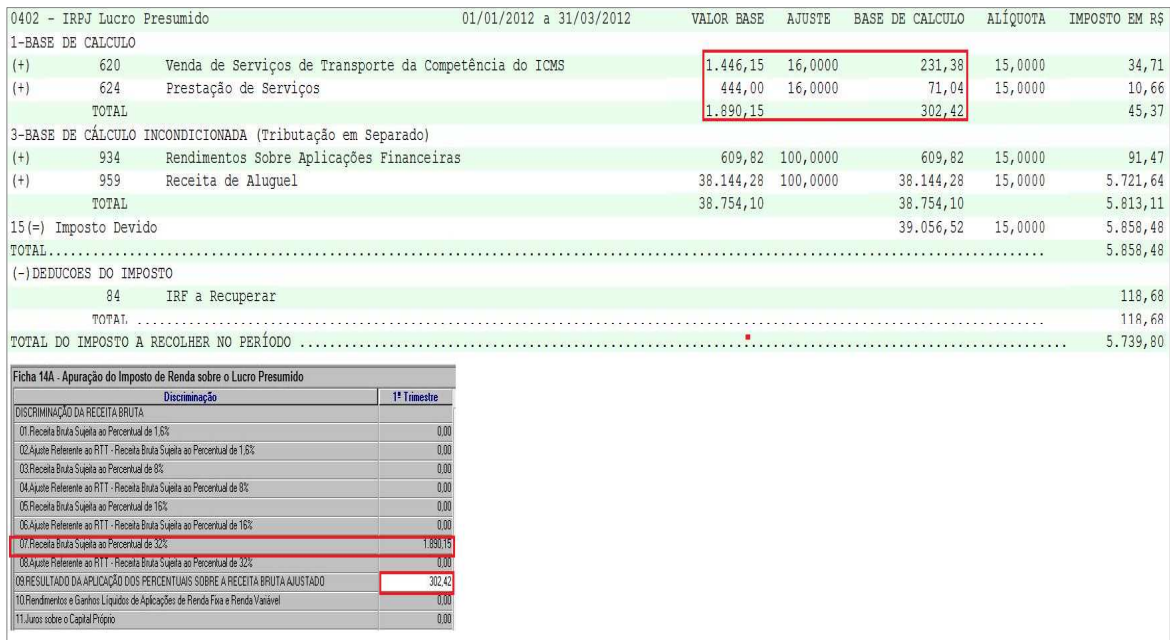

Conforme pode ser observado na imagem o valor das contas 620 e 624 esta calculando com 16% porem para a DIPJ esta sendo levado o valor na linha 07 que se refere as receitas tributadas por 32%. O valor da receita é o valor efetivamente que aparece no relatório, e para a linha 09 está levando o valor que aparece no cálculo (R\$302,42) que é o valor aplicando a base presumida de 16%.

Caso o entendimento do cliente seja diferente, ele poderá proceder ao ajuste destes dados manualmente após a importação dos dados.

**6) Atividade Rural:** as empresas que possuem Atividade Rural, em algumas fichas devem levar os valores em coluna separada da Atividade Normal. No sistema JB CEPIL não há como identificar estes dados, de forma que fizemos a seguinte condição: ao mudar a opção de Atividade Rural para SIM, será emitida uma pergunta se a empresa é Exclusivamente Atividade Rural e se deseja levar para a segunda coluna os valores. Neste caso, se a empresa exercer exclusivamente atividade rural, em todas as fichas em que há coluna específica, os valores já serão levados para ela.

Os casos em que a empresa exerce duas atividades (rural e geral, por exemplo), não há como diferenciar os dados e neste caso o preenchimento das colunas de atividade rural deverá ser efetuado diretamente pelo usuário no sistema da DIPJ.

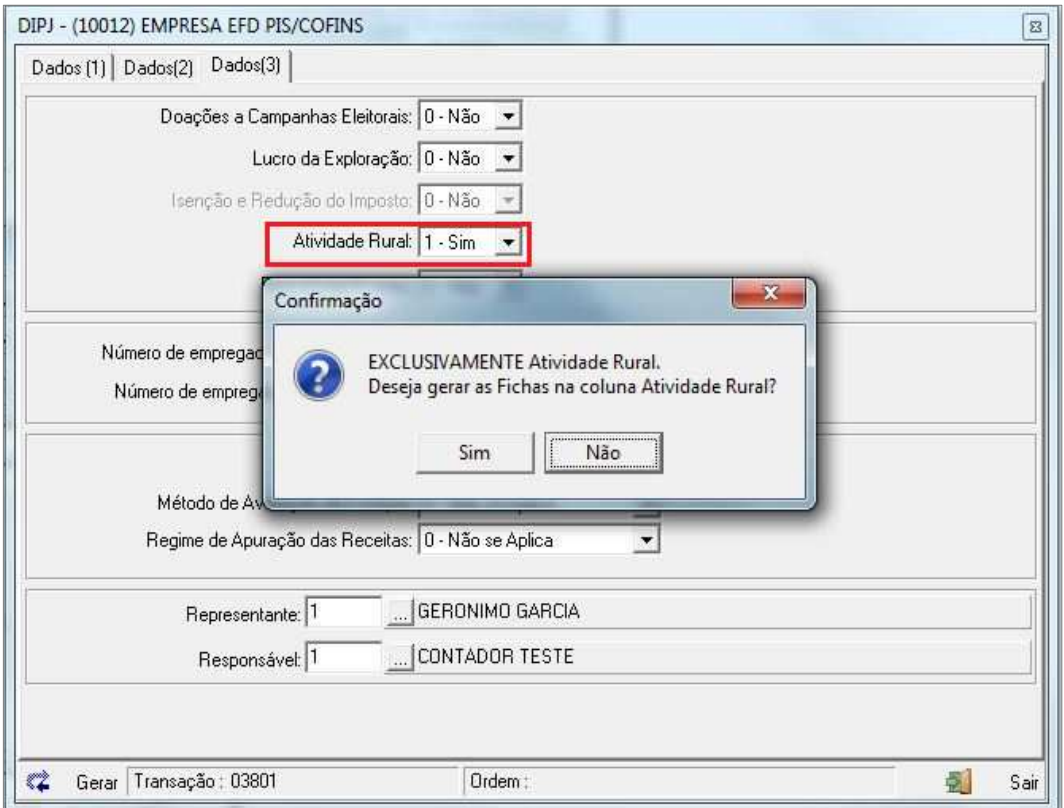

# **Relatórios Auxiliares para Conferência dos Dados:**

Visando facilitar a Conferência dos dados gerados para a DIPJ, existem no sistema JB CEPIL, alguns relatórios que foram desenvolvidos, com o objetivo específico de gerar as informações que são necessárias para a DIPJ. São os seguintes:

**Pacote 3408 (Tributos – Relatórios – Cálculo):** Resumo detalhado do cálculo dos impostos onde será possível conferir os valores de base de cálculo (que na DIPJ, considera-se o valor diminuído da base 2 que são as deduções da Base de Cálculo no sistema JB CEPIL), bem como os valores dos impostos e as deduções efetuadas.

Este relatório basicamente será utilizado para conferir os valores do imposto 0302 e 0402 do Lucro Presumido

**Pacote 3419 (Tributos – Relatórios – Retenções dos Impostos):** relatório para conferir os dados da Ficha 57 (Demonstrativo do Imposto de Renda, CSLL e Contribuição Previdenciária retida na Fonte), lembrando que para DIPJ são consideradas as Retenções do tipo 3-A Recuperar.

Caso, em algumas bases ocorra de haver dois clientes com o mesmo CNPJ pode ocorrer de duplicar esta informação para a DIPJ, daí é necessário ajustar manualmente no programa da DIPJ ou checar no sistema e eliminar um dos clientes, se for o caso.

**Pacote 3215 (Escrita – Relatórios – Relatórios Auxiliares – NF's por Cliente/Fornecedores)**: este relatório irá somar as contas detalhadamente por cliente ou fornecedor, podendo ser ordenado por ordem decrescente, da mesma forma que devem ser informados os dados na DIPJ, tendo opção de imprimir de forma analítica ou sintética, o que o cliente considerar melhor para sua necessidade. Relativos aos dados das Fichas 23 (Remetentes de Insumos/Mercadorias) e 25 (Destinatários de Insumos/Mercadorias).

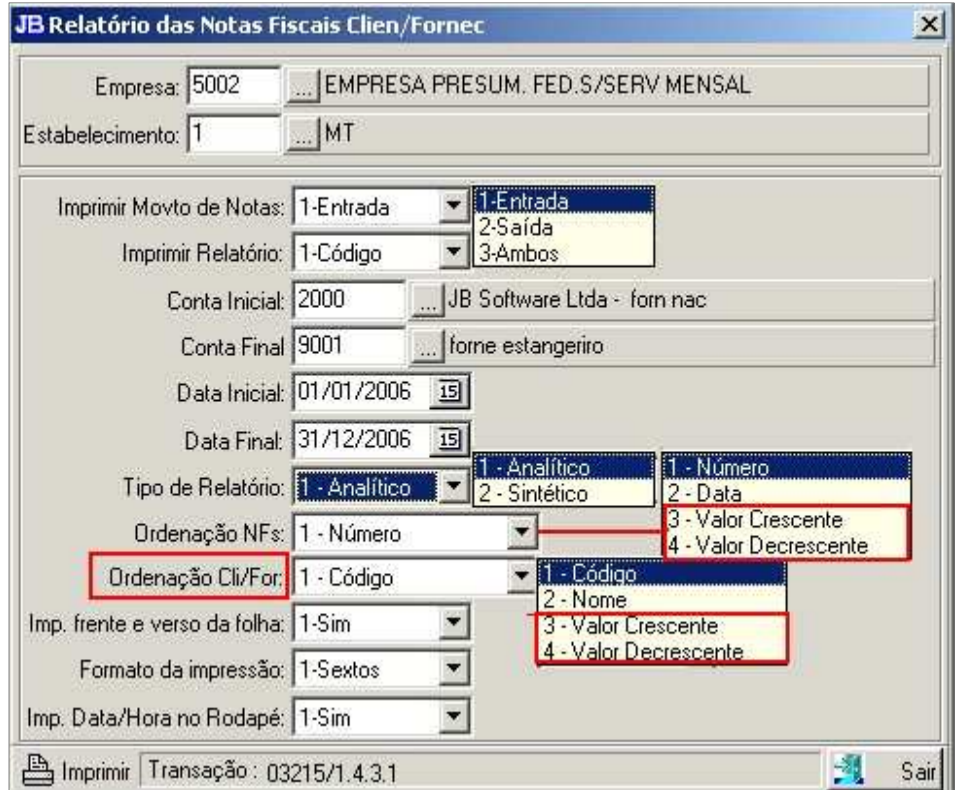

**Pacote 3252 (Escrita – Relatórios – Relatórios Auxiliares – Produtos das NFS)**: este pacote irá demonstrar os valores totais de compras ou venda de produtos no ano, podendo ser ordenado de forma crescente ou decrescente, também podendo ser emitido de forma analítica ou sintética. Compõe os dados das Fichas 24 e 26, lembrando que conforme demonstrado no relatório e de acordo com as instruções da DIPJ, o valor dos Produtos menos o valor do IPI.

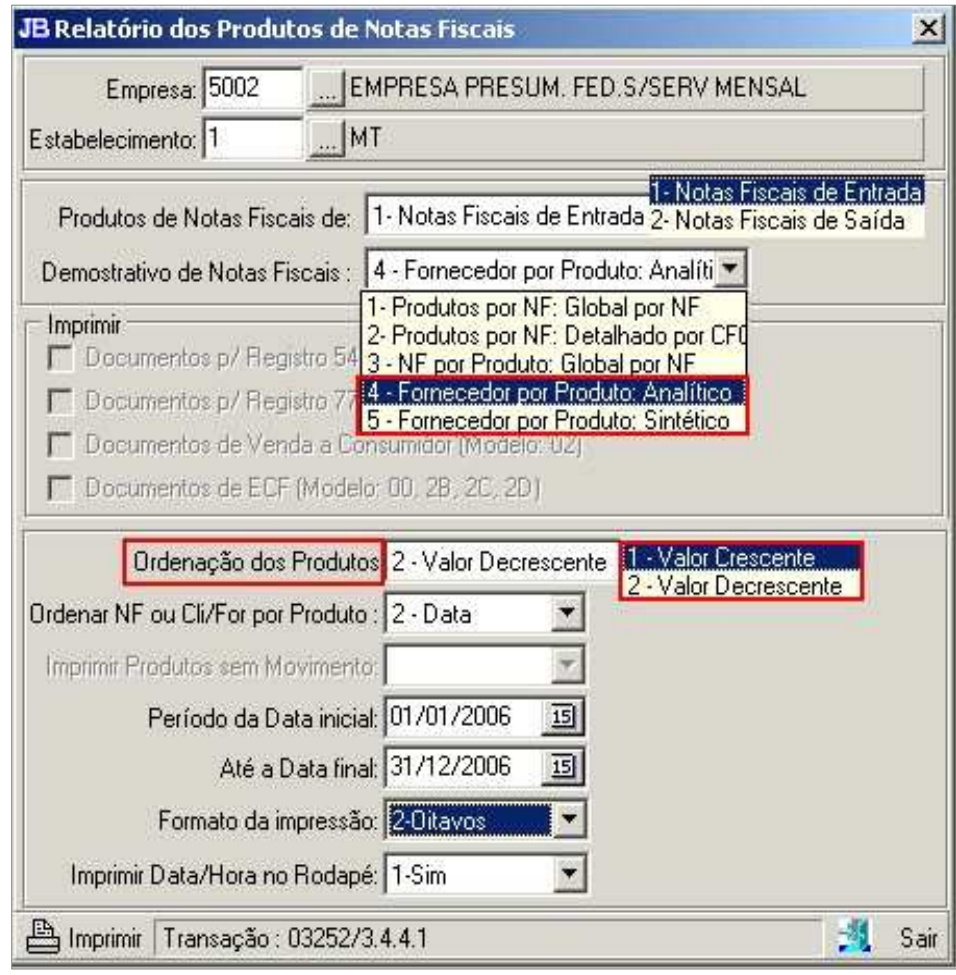

**Pacote 3504 (LALUR – Relatório):** Para empresas do Lucro Real, será utilizado o relatório da Parte A, para conferir a Ficha de Lucro Real e de Imposto sobre o Lucro Real, para IRPJ e CSLL, bem como, no caso de estimativa, também a Ficha dos cálculos mensais por estimativa, nos meses em que foi levantado balancete de redução e/ou suspensão.

**Pacote 3054 – Relatório das Configurações do Plano de Contas:** Este relatório tem por finalidade a impressão das configurações do plano de contas. Para conferencia das configurações da DIPJ através do Tipo de Configuração 1- DIPJ.

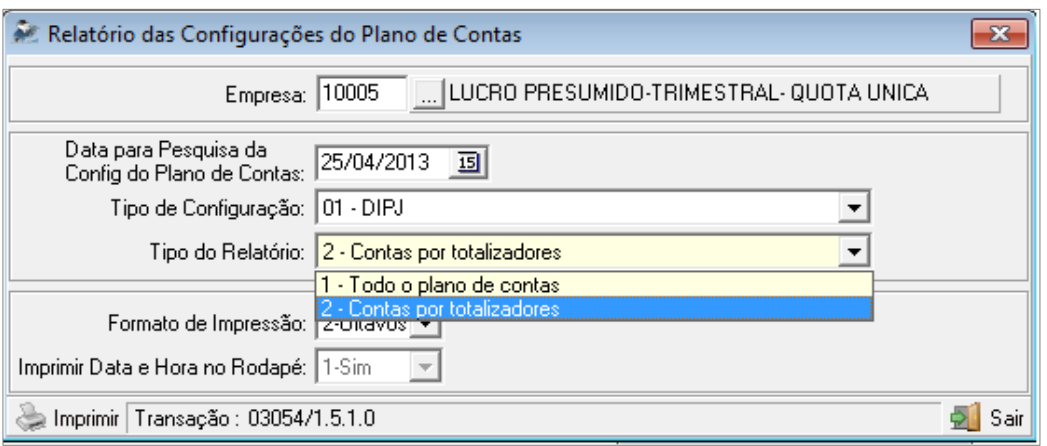

O relatório pode ser impresso por duas formas:

**1-Todo o Plano de Contas:** Serão impresso todas as contas do plano de contas indicando com qual ficha e linha a conta esta vinculada.

Este relatório pode ser impresso para verificar quais contas do Plano de contas estão configuradas e quais faltam fazer a configuração.

**2-Contas por Totalizadores:** Serão impressos dentro de cada grupo (Outras Informações, Balanço, DRE) as Fichas e Linhas para cada conta configurada.

Este relatório pode ser impresso para verificar quais são as contas do Plano de contas que estão somando dentro de cada Ficha e linha.

# **Considerações Finais**

#### **A conferência dos dados transportados para a DIPJ é de responsabilidade do usuário.**

Alertamos que é necessário prestar atenção aos erros gerados na importação para acertar os possíveis dados no sistema que possam estar com informação errada ou em branco, pois se der erro em um campo de terminada ficha o sistema não importa a ficha toda, por exemplo, se der algum erro na ficha cadastral, normalmente não levará nenhum dado como nome da empresa, endereço, etc. Neste caso é necessário voltar ao programa, ajustar a informação que acusou erro no momento da importação, gerar novamente o arquivo e reimportar para o programa da DIPJ.

Exemplo: Para empresa do Lucro Presumido é Obrigatório informar no campo 52-Forma de Escrituração uma das opções 1-Livro Caixa ou 2-Contábil. Se ao gerar o arquivo selecionar a opção 0-Não se aplica irá gerar erro na importação do arquivo e não irá importar nada.

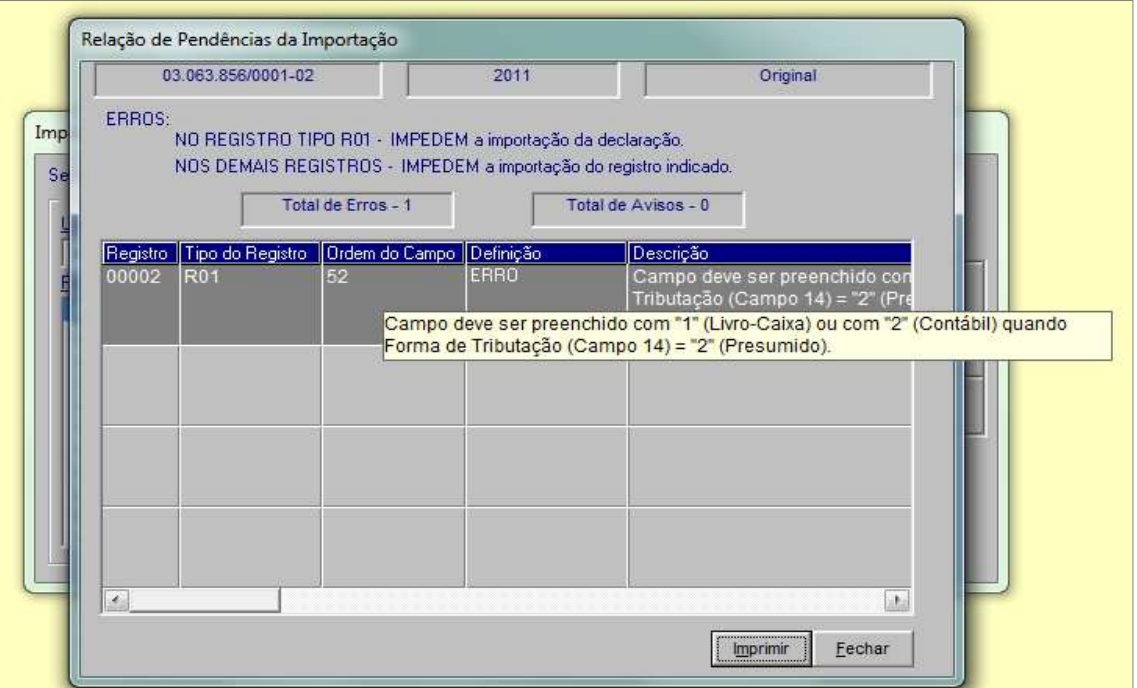

Também podem ocorrer erros quando o código de Atividade configurado no pacote 3610 é o código da Versão 1 da lista de CNAEs. Neste caso deverá no pacote 3610 encerrar a configuração do CNAE existe em 31/12/2006 e configurar o CNAE da tabela Versão 2 a partir de 01/01/2007. Quando tiver CNAE que não é válido irá ocorrer o erro abaixo.

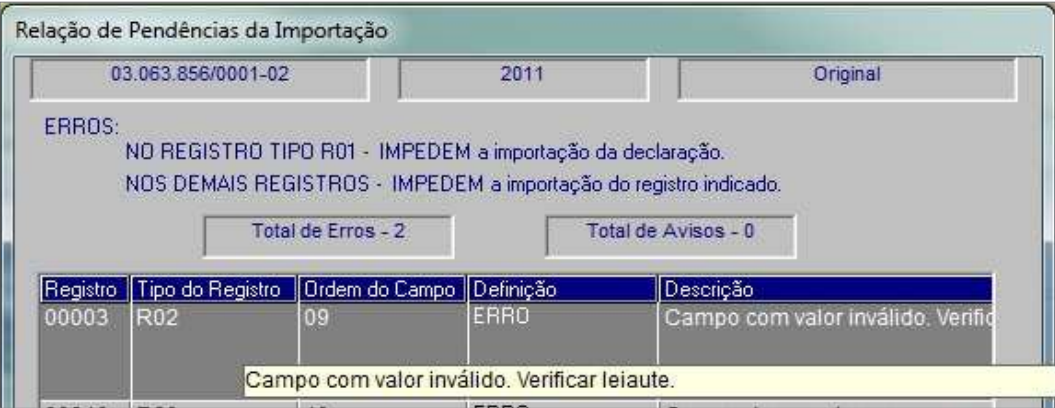

Lembramos mais uma vez que são gerados somente os dados que há como buscar a informação no banco de dados, então há uma série de dados que constam em todas as DIPJ que devem ser complementados pelo contabilista que está preenchendo a declaração. Alguns exemplos: rendimentos tributáveis dos sócios, ou os isentos se não foi feita a distribuição pelo programa, o registro do balanço no diário, que deve ser indicado inclusive a página e o número do livro em que consta, valores compensados de períodos anteriores no LALUR, entre outros.

**No caso de empresa Lucro Real Estimativa Mensal**, no caso de haver apuração de Lalur (0401/0301) e estimativa (0404/0304) no mesmo período (mês), o sistema irá gerar uma advertência ao final da geração do TXT, porém, levará para a DIPJ os dados do LALUR e não os de estimativa. Caso neste período a informação deva ser a de Estimativa, é necessário que o cliente volte ao sistema e exclua o LALUR pelo pacote 3503..

**Também para Lucro Real Estimativa Mensal,** quando na ficha dos cálculos mensais por estimativa a opção for de balancete de redução e suspensão, o valor que será levado para a linha relativa ao Recolhimento por Estimativa de Meses Anteriores, será gerado com os valores lançados na conta contábil indicada no tipo 1 - Conta de IRPJ/CSLL pago por Estimativa a Recuperar, configurada no pacote 3410, para os impostos 0404 e 0304. Desta forma, é preciso prestar atenção se foram feitas todas as contabilizações dos cálculos mensais corretamente para não haver diferença de valores.

No caso de haver compensação de impostos relativos a Saldos Negativos de Períodos Anteriores, este valor aparece no JB CEPIL diminuindo o valor do imposto a pagar, porém não será transportado para nenhum campo da DIPJ, nos meses em que for compensado do imposto a recolher, ficando sob responsabilidade do cliente, avaliar de que forma vai indicar estas compensações nos respectivos meses.

Os valores digitados manualmente no pacote 3505 para apuração do Lucro Real, serão levados para a DIPJ, através da conta indicada, sendo que neste caso ela deverá obrigatoriamente estar cadastrada no pacote 3500, para conter a indicação de ficha e linha, já que neste pacote não há campo para esta indicação. Para funcionar, é preciso estar ciente de que a mesma conta não poderá ter lançamentos de Adição e Exclusão, por exemplo, pois neste caso, o sistema somará os valores para o cadastro da conta, ou como adição ou como exclusão.

# **Perguntas e Respostas:**

# **1) Na Geração da DIPJ não está buscando os dados do Ativo, Passivo e DRE. O que deve ser analisado primeiramente?**

\* Verificar no pacote 3014 se estão feitas as configurações para geração das Fichas do Balanço.

\* Se as configurações estão feitas verificar se a Ficha e Linha indicadas estão de acordo com o Leiaute do ano que esta sendo gerado a DIPJ. Verificar também se o escopo configurado é o correto.

\* Para facilitar a configuração das contas no pacote 3014 pode ser impresso o Balancete e configurar somente as contas que tiveram movimentação /Saldo.

**2) Ao importar a DIPJ esta ocorrendo erro no registro 57 Ordem do Campo 10 que ser refere ao Código Receita. Onde deverá ser ajustado o código da receita para que seja gerado o código correto e como saber quais são os códigos válidos?** 

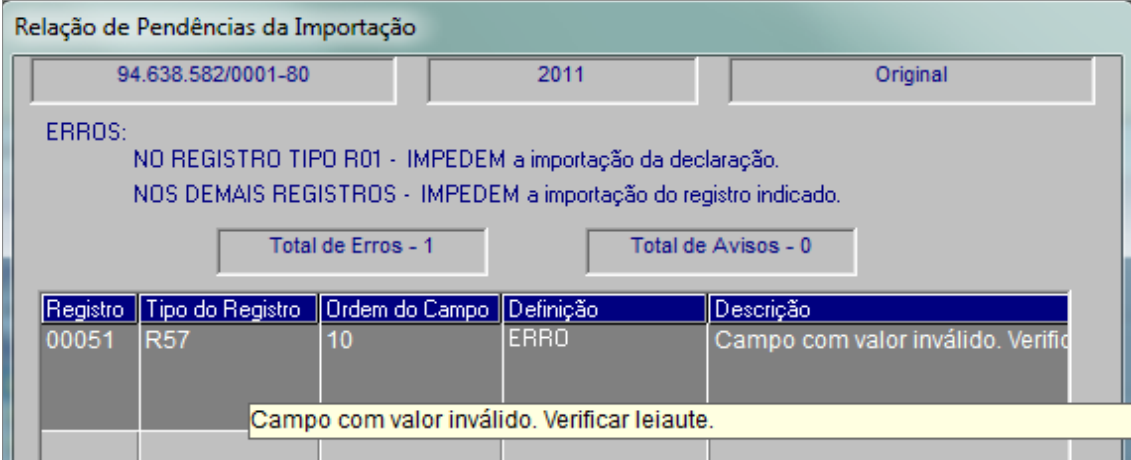

Primeiramente deve-se verificar no leiaute a que informação se refere o registro 57. Este registro se refere às retenções a recuperar, então as informações geradas nele são as retenções a recuperar digitadas no sistema e que podem ser visualizados no pacote 3436. O código da receita que gera no registro 57 é o código que aparece no campo Código de recolhimento no pacote 3436. Neste pacote o campo Código de recolhimento fica desabilitado e é buscado automaticamente do cadastro do pacote 3401.

Então primeiramente deverá ser ajustado o código de recolhimento no pacote 3401 para o respectivo imposto no qual foi lançado a retenção, e após selecionar a retenção no pacote 3436 e passar com enter para que assuma o novo código, para depois gerar novamente a DIPJ.

**Como identificar quais são os códigos válidos para a DIPJ?** Pode ser verificado dentro do programa da DIPJ no próprio registro 57 no campo "Código Receita", ou no no Ajuda da DIPJ acessando Ajuda -> Instruções de Importação. Irá abrir uma página com o sumario do lado esquerdo onde deve ser localizado a opção Instruções de Importação -> Tabelas -> Tabela de Códigos de Retenções na Fonte

# **3) Na importação do arquivo esta ocorrendo erro "Registro com caractere inválido" no tipo de registro R24.**

Identificar no leiaute a que informação se refere o registro 24 e verificar dentro do sistema de onde são buscadas as informações deste registro.

No caso do registro 24, o mesmo se refere as Entradas de insumos/mercadorias onde são identificados os valores por produtos. Verificar no TXT qual é o produto que esta indicado na linha que ocorreu o erro e ver se no nome do produto tem algum caractere considerado inválido para a DIPJ.

Exemplo de um produto que gera erro:Aco NBR 7007 Cantoneira 3,175 (1/8") x 19,050

Neste produto tem os caracteres: (, ), / e ". Não sabemos exatamente quais são os caracteres inválidos pois não encontramos nenhuma especificação no leiaute. Para descobrir qual é o caractere que esta gerando erro, pode ser verificado os produtos que foram gerados nas linhas anteriores e ver quais são os caracteres comuns, o que significa que estes não geram erro então podem ser descartados e para os caracteres que não foram gerados nos registros anteriores tirar um por vez do TXT e tentar importar até não ocorrer mais o erro. Depois de ter encontrado o Caractere que esta gerando erro, ir no pacote 3111 e ajustar a descrição do produto retirando este caractere, para que seja gerado novamente o arquivo sem este caractere e não gere mais erro na importação.

Para o produto acima o caractere que gerou o erro é o "" (Aspas duplas)

Caracteres que podem gerar erro:

- "" (Aspas duplas)
- % (Percentual)
- # (cerquilha)

# **4) Porque na geração da DIPJ na aba Dados(1) não habilita o campo Situação Especial?**

Como a geração da DIPJ com situação especial deve ser entregue quando ocorrer o fato gerador, o campo situação especial somente será habilitado quando o ano da geração for igual ao ano atual, ou seja, como estamos em 2013 somente irá habilitar este campo quando as datas indicadas para geração do arquivos forem de 2013. Subentende-se que as DIPJ com situação especial ocorridas em 2012 já foram geradas e transmitidas em 2012.

# **5) Ao validar a DIPJ ocorre o erro indicando que o "Campo deve ser preenchido com "1" (livro Caixa) ou com "2" (Contábil) quando a Forma de Tributação (Campo 14) = "2" (Presumido)" . Como ajustar?**

Na geração da DIPJ na aba Dados (3) tem a opção de indicação do Tipo de Escrituração. Sempre traz como default o "0-não se aplica", porém para lucro presumido deve ser indicado 1-Livro Caixa ou 2-Contábil. Se caso ocorrer este erro deve ser analisado na hora da geração.

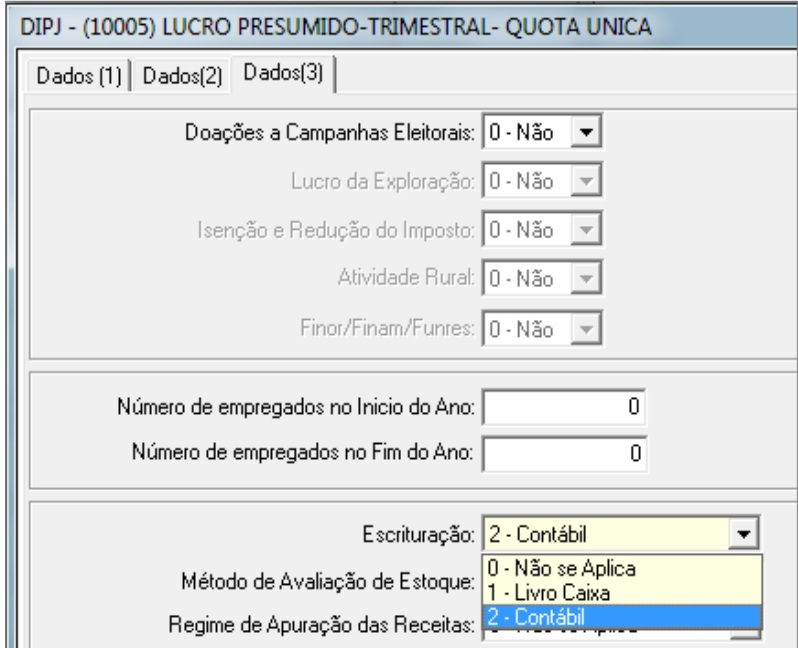

# **6) Por que ao gerar a DIPJ não esta exportando os dados para geração da Ficha 54 – Discriminação da Receita de Vendas dos Estabelecimentos por Atividade Econômica?**

Nesta ficha devem ser informado os valores de Vendas por CNAE (Atividade Econômica) para cada estabelecimento da empresa. Não temos no sistema como identificar as vendas por Atividade Econômica e por isso esta ficha NÃO é gerada pelo pacote 3801.

#### **Fichas que exportamos no JBSoftware:**

DIPJ2013 - Header da Declaração

R01 - Ficha 01 - Dados Iniciais

R02 - Ficha 02 - Dados Cadastrais

R03 - Ficha 03 - Dados do Representante e do Responsável

R04 - Ficha 04A - Custo dos Bens e Serviços Vendidos - Com Atividade Rural - PJ em Geral

R04 - Ficha 04B - Despesas da Atividade Financeira

R04 - Ficha 04C - Receitas e Despesas de Seguros, Previdência e Capitalização

R05 - Ficha 05A - Despesas Operacionais - Com Atividade Rural - PJ em Geral

R05 - Ficha 05B - Despesas Operacionais - PJ Componente do Sistema Financeiro

R05 - Ficha 05C - Despesas Administrativas

R06 - Ficha 06A - Demonstração do Resultado - Com Atividade Rural - PJ em Geral

R06 - Ficha 06B - Demonstração do Resultado - PJ Componente do Sistema Financeiro

R06 - Ficha 06C - Demonstração do Resultado - Sociedade Seguradora de Capitalização ou Entidade Aberta de Previdência Complementar

R07 - Ficha 07A - Demonstração do Resultado - Critérios em 31.12.2007 - Com Atividade Rural - PJ em Geral

R07 - Ficha 07B - Demonstração do Resultado - Critérios em 31.12.2007

R07 - Ficha 07C - Demonstração do Resultado - Critérios em 31.12.2007

R09 - Ficha 09A - Demonstração do Lucro Real - Com Atividade Rural - PJ em Geral

R09 - Ficha 09B - Demonstração do Lucro Real - PJ Componente do Sistema Financeiro

R09 - Ficha 09C - Demonstração do Lucro Real - Sociedade Seguradora de Capitalização ou Entidade Aberta de Previdência Complementar

R11 - Ficha 11 - Cálculo do Imposto de Renda Mensal por Estimativa

R12 - Ficha 12A - Cálculo do Imposto de Renda sobre o Lucro Real - PJ em Geral

R12 - Ficha 12B - Cálculo do Imposto de Renda sobre o Lucro Real - PJ Comp. Sist. Fin. e Soc.Seg. de Capit. ou Ent. Aberta de Prev. Compl.

R14 - Ficha 14A - Apuração do Imposto de Renda sobre o Lucro Presumido

R15 - Ficha 15 - Apuração do Imposto de Renda sobre o Lucro Arbitrado

R16 - Ficha 16 - Cálculo da Contribuição Social sobre o Lucro Líquido Mensal por Estimativa - Imune ou Isenta do IRPJ

- R17 Ficha 17 Cálculo da Contribuição Social sobre o Lucro Líquido Com Atividade Rural
- R18 Ficha 18A Cálculo da Contribuição Social sobre o Lucro Líquido
- R18 Ficha 18B Cálculo da Contribuição Social s/ o Lucro Líquido Imune ou Isenta do IRPJ
- R19 Ficha 19 Estabelecimentos Industriais ou Equiparados
- R20 Ficha 20 Apuração do Saldo do IPI
- R21 Ficha 21 Entradas e Créditos
- R22 Ficha 22 Saídas e Débitos
- R23 Ficha 23 Remetentes de Insumos/Mercadorias
- R24 Ficha 24 Entradas de Insumos/Mercadorias
- R25 Ficha 25 Destinatários de Produtos/Mercadorias/Insumos
- R26 Ficha 26 Saídas de Produtos/Mercadorias/Insumos
- R36 Ficha 36A Ativo Balanço Patrimonial
- R36 Ficha 36B Ativo Balanço Patrimonial
- R36 Ficha 36C Ativo Balanço Patrimonial
- R36 Ficha 36D Ativo Balanço Patrimonial
- R37 Ficha 37A Passivo Balanço Patrimonial
- R37 Ficha 37B Passivo Balanço Patrimonial
- R37 Ficha 37C Passivo Balanço Patrimonial
- R37 Ficha 37D Passivo Balanço Patrimonial
- R37 Ficha 37E Passivo Balanço Patrimonial Critérios em 31/12/2007 PJ em Geral
- R38 Ficha 38 Demonstração dos Lucros ou Prejuízos Acumulados

R57 - Ficha 57 - Demonstrativo do Imposto de Renda, CSLL e Contribuição Previdenciária Retidos na Fonte

- R60 Ficha 60 Identificação de Sócios ou Titular
- R61 Ficha 61A Rendimentos de Dirigentes, Conselheiros, Sócios ou Titular
- R61 Ficha 61B Rendimentos de Dirigentes e Conselheiros
- R67 Ficha 67A Outras Informações
- R67 Ficha 67B Outras Informações
- R68 Ficha 68A Informações de Optantes pelo Refis
- R68 Ficha 68B Informações de Optantes pelo Refis
- R69 Ficha 69 Informações de Optantes pelo Paes
- R70 Ficha 70 Informações Previdenciárias